# 4.6 Пользователи

Страница Пользователи содержит информацию обо всех пользователях системы.

Для того, чтобы перейти на страницу, необходимо в панели навигации в разделе Сотрудники выбрать элемент Пользователи.

Каждая строка в списке соответствует одной из созданных пользователей. При нажатии строку открывается страница выбранного объекта.

Именно пользователь обладает логином и паролем и имеет возможность войти в систему.

- [Страница пользователя](#page-0-0)
- [Действия в справочнике пользователей](#page-0-1)
	- [Добавление нового пользователя](#page-0-2)
	- [Удаление пользователя](#page-1-0)
	- [Деактивация пользователя](#page-1-1)
	- [Поиск пользователя](#page-1-2)
	- [Сортировка списка пользователей](#page-1-3)
	- [Быстрая фильтрация](#page-2-0)
	- [Сброс фильтра](#page-2-1)
	- [Составные фильтры](#page-2-2)
- [Основные элементы справочника Пользователей:](#page-3-0)

# <span id="page-0-0"></span>Страница пользователя

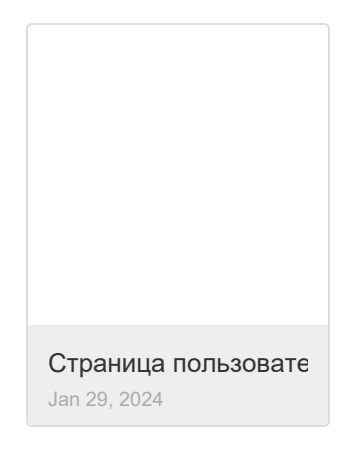

Пользователь системы - тот кто может работать в Рутокен Базе.

После создания организации на странице редактирования организации появляется вкладка Пользователи системы, где отображается таблица всех пользователей данной организации.

#### [Сотрудники и Пользователи: разница](https://www.notion.so/351c51ed22e5444a9b6e8c7d2f5cb7e5?pvs=21)

[Роли пользователей системы](https://www.notion.so/be4d5a593db6403a8bbf50672add64aa?pvs=21)

# <span id="page-0-2"></span><span id="page-0-1"></span>Действия в справочнике пользователей Добавление нового пользователя

- 1. Перейдите на страницу **Пользователи** в разделе **Сотрудники.**
- 2. Нажмите на кнопку **Добавить пользователя.** Если в системе еще нет записей о пользователях, в центре станицы будет также расположена кнопка Создайте пользователя.

#### Сокращенная форма создания пользователя

- 1. В появившемся всплывающем окне заполните:
	- а. Эл. адрес действующий электронный адрес человека, которому вы хотите дать доступ в систему. На этот адрес будет выслано письмо для завершения регистрации. На этот же адрес в дальнейшем будут отправляться все письма, связанные с выдачей СКЗИ, подписанием документов и т.д.
	- **b.** Имя
	- с. Фамилия
	- d. Роль ограничивает список возможностей и доступов, которые будут у нового пользователя.
	- е. Организация организация, к которой будет относиться пользователь
- 2. Флажок Отправить приветственное письмо эта опция выбрана по умолчанию. После создания пользователя, на электронную почту будет отправлено письмо с ссылкой на создание пароля.
- 3. Флажок Создать нового сотрудника эта опция выбрана по умолчанию. После создания пользователя, в справочнике Сотрудников будет создан новый сотрудник с такими же именем, фамилией и организацией; от имени этого сотрудника пользователь сможет выполнять действия в системе: подписывать документы, получать СКЗИ и т.д.
- 4. Нажмите кнопку Сохранить.

При нажатии на кнопку Дополнительная информация откроется полная форма страницы пользователя, где кроме этих полей можно заполнить дополнительную информацию.

#### <span id="page-1-0"></span>Удаление пользователя

При удалении пользователя запись удаляется навсегда, и ее будет невозможно восстановить

Если пользователь создан недавно и еще не участвовал в выдаче допусков и подписи документов, то его можно удалить. Если же удаление пользователя может разрушить связи внутри системы, то удаление невозможно. В этом случае следует деактивировать пользователя.

#### Выбрать и удалить пользователя

- 1. Перейдите на страницу Пользователи в разделе Сотрудники.
- 2. На странице отображается список всех добавленных пользователей. Перед названием каждого есть **чекбокс выбора** (маленький квадратик)
	- а. Нажмите на чекбоксы перед теми пользователями, которых хотите выбрать. При нажатии на чекбокс, он меняет цвет на синий.
	- b. Если вы хотите выбрать всех пользователей на странице, нажмите на чекбокс перед названием колонки Полное имя.
- 3. Если хотя бы один пользователь на странице выбран, кнопка **Добавить пользователя** в верхнем правом углу страницы измениться на Уд алить.
- 4. Нажмите на кнопку Удалить в верхней правой части страницы
- 5. В появившемся окне нажмите Да, тем самым подтвердив удаление.

#### <span id="page-1-1"></span>Деактивация пользователя

Деактивация позволяет заблокировать возможность входа в систему для конкретного пользователя.

- 1. Перейдите на страницу Пользователи в разделе Сотрудники.
- 2. Выберите в списке сотрудника, которого хотите деактивировать.
- 3. На странице пользователя в верхнем левом углу, чуть ниже имени пользователя, расположен чекбокс Включено (небольшой синий квадрат).
- 4. Деактивируйте этот чекбокс, нажав на него. После этого синий квадрат станет серым.
- 5. Нажмите кнопку Сохранить в верхнем правом углу.

Аналогичным образом можно активировать пользователя.

#### <span id="page-1-2"></span>Поиск пользователя

В верхней части страницы над списком добавленных пользователей расположены поля быстрого пользователя.

В справочнике Пользователи есть возможность поиска:

- По почте (поле ID)
- По Полному имени
- По Организации

#### Поиск по значению

- 1. Для поиска, в соответствующем поле начните вводить значение, по которому хотите осуществить поиск.
- 2. При этом списке пользователей будут оставаться только записи, соответствующие введенному значению.
- 3. Для сброса результатов поиска нажмите на значок Сброса фильтра (в той же строке, немного правее).

#### <span id="page-1-3"></span>Сортировка списка пользователей

- 1. В верхней правой части страницы, под кнопкой **Добавить пользователя** есть кнопка выбора правила сортировки. По умолчанию там выбрано значение Обновлено
- 2. Нажав на соседнюю иконку можно изменить порядок сортировки: **по невозрастанию** или **по неубыванию.**

#### Доступные правила сортировки:

- Обновлено записи о пользователе сортируются по времени, когда в них были внесены какие-либо изменения.
- Полное имя имя и фамилия пользователя
- ID сортировка по названию почты
- Дата создания время создания записи о производителе
- Наиболее используемые по тому, насколько часто открывалась карточка пользователя
- Эл.адрес
- Имя
- Фамилия

#### <span id="page-2-0"></span>Быстрая фильтрация

В справочнике Пользователи отображается список всех добавленных пользователи со значениями колонок:

- Полное имя
- Статус
- $\bullet$  ID почта

Можно произвести быструю фильтрацию по значению в колонках Статус, ID

- 1. Найдите в списке комиссию запись с желаемым значением поля
- 2. Нажмите на значение.

При нажатии не произойдет переход на страницу; вместо этого в списке останутся только записи с совпадающими значениями

### <span id="page-2-1"></span>Сброс фильтра

В правой верхней верхней части страницы, рядом с кнопкой Фильтр есть небольшая кнопка Сбросить все фильтры. При нажатии на нее все примененные к справочнику фильтры сбрасываются.

### <span id="page-2-2"></span>Составные фильтры

Существует возможность настройки и создания более сложных фильтров.

При нажатии на кнопку Фильтр открывается форма редактирования фильтров.

В окне Фильтров содержаться правила фильтрации. Для того, чтобы добавить правило, нажмите Добавить фильтр

Правило фильтрации состоит из трех полей:

- Поле записи по которому будет производится фильтрация
- $\bullet$ Метод фильтрации
- Значение с которым будут сравниваться значения в поле.

#### Поля по которым возможна фильтрация:

- $\bullet$  ID
- Полное имя
- Пол
- Язык
- Телефон
- Имя
- Фамилия
- Отчество Статус
- 
- Эл.почта Организация
- Последний IP
- Часовой пояс
- Дата рождения
- Последний вход
- Мобильный номер
- Последнее посещение

#### Методы фильтрации

- Равно значение в поле должно полностью совпадать с введенным значением
- Не равно -значение в поле должно не совпадать с введенным значением
- Содержит значение задается в формате  $*_8$ . Остаются только записи, в которых поле, по которому производиться фильтрация содержит введенное значение
- Не содержит значение задается в формате \*\*. Поле не должно содержать введенное значение в качестве подстроки.
- В Значения вводятся через запятую 1, 2 и т.д. Выбираются записи, у которых поле, по которому производиться фильтрация содержится в списке введенных значений.
- Не в Значения вводятся через запятую 1, 2 и т.д. Выбираются записи, у которых поле, по которому производиться фильтрация не содержится в списке введенных значений.

#### Создание собственного фильтра

- 1. На странице справочника Поставщики нажмите кнопку Фильтры
- 2. О открывшейся форме задания правил фильтрации выберите
	- а. Поле по которому будет осуществляться фильтрация
	- **b. Метод** фильтрации
	- с. Значение
- 3. При необходимости добавьте еще правила, нажав Добавить фильтр.
- 4. Если вы хотите убрать правило фильтрации, нажмите крестик в соответствующей правилу строке.
- 5. Если вы хотите убрать все фильтры и начать заново, нажмите Очистить фильтры
- 6. Нажмите Применить фильтры для того, чтобы применить правила фильтрации. После этого на странице останутся только записи, удовлетворяющие заданным фильтрам.

### <span id="page-3-0"></span>Основные элементы справочника Пользователей:

- Панель навигации
- Кнопка Обновления страницы
- Кнопка Добавить пользователя
- Поля для поиска по ID(почта), Полное имя, Организация
- Группа кнопок для создания и сброса фильтра
- Группа кнопок для задания сортировки списка
- Если в систему еще не добавлены пользователи, в центре страницы будет надпись:

Список пользователей пуст. Добавьте в систему нового пользователя

- Если пользователи уже добавлены, отображается список записей.
- Каждый элемент списка пользователей содержит:
	- О Полное имя Имя и Фамилия пользователя
	- О Статус Активен/Не активен. Если пользователь активен, у него есть возможность войти в систему.
	- **O** ID почта пользователя, в системе почта является уникальным идентификатором пользователя.
	- О Организация организация, в рамках которой пользователь осуществляет свою деятельность.
- Кнопки выбора количества отображаемых записей
- Кнопки выбора номера страницы.